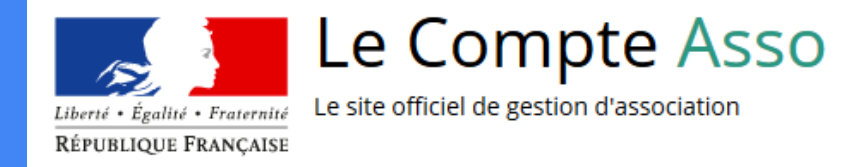

# Le "Compte Asso"

Guide pratique et illustré à l'usage des associations

FDVA : Fonctionnement / Action innovante

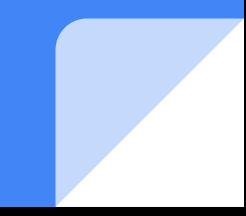

### Les demandes de subvention du **FDVA** "Fonctionnement/Action innovante" s'effectuent désormais **uniquement** par l'intermédiaire d'une procédure dématérialisée : le "**Compte Asso**"

Afin de vous accompagner au mieux dans votre démarche, le Service départemental Jeunesse, Engagement et Sports (SDJES) des Deux-Sèvres vous propose ce tutoriel illustré.

Si vous êtes habitué aux demandes sous format papier, sachez que le téléservice "Le Compte Asso" est une **version dématérialisée** qui reprend les différents éléments du formulaire Cerfa classique de demande de subvention (Cerfa n° 12156\*05).

Si vous le souhaitez, vous pouvez dans un premier temps préparer votre demande sur la version papier du Cerfa n°12156\*05, vous n'aurez qu'à reporter par "copier/coller" les informations du Cerfa lors de votre demande en ligne via "Compte Asso".

Pour télécharger le Cerfa n°12156\*05 et sa notice, utiliser l'adresse suivante :

**<https://www.service-public.fr/associations/vosdroits/R1271>**

## Le Compte Asso - Connexion

Pour créer un compte, rendez-vous à l'adresse suivante :**<https://lecompteasso.associations.gouv.fr/login>**

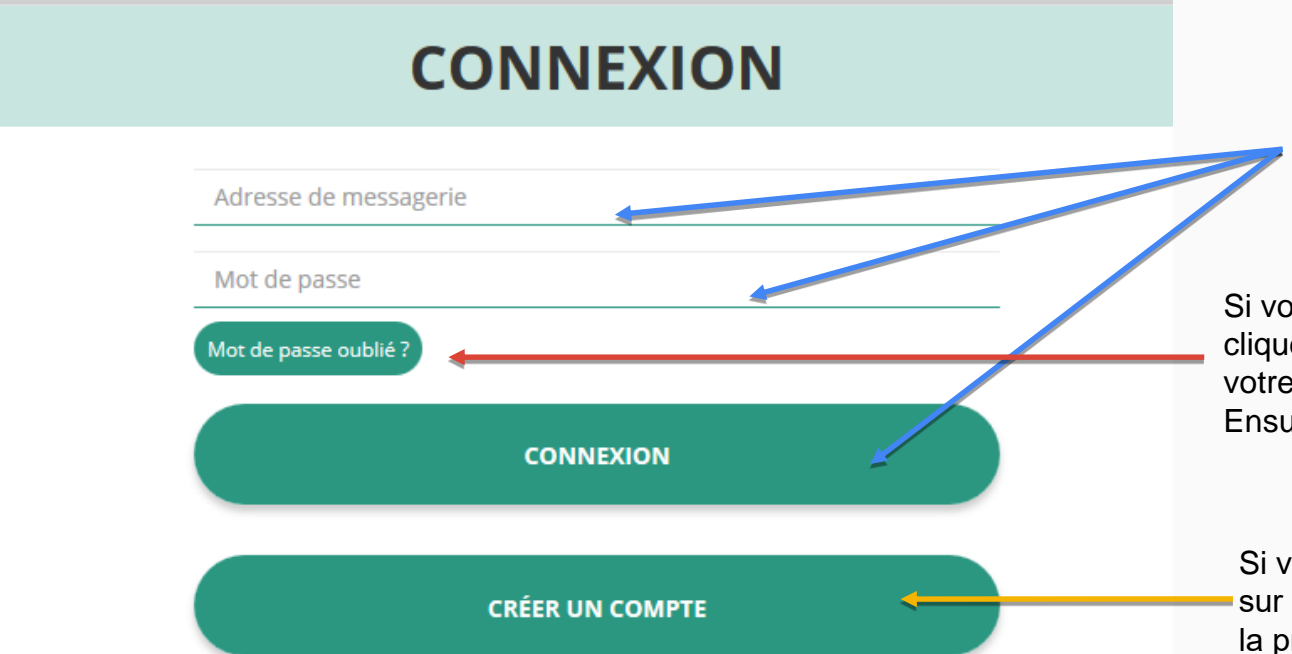

#### Si vous possédez déjà un compte,

renseignez vos identifiants et cliquez sur le bouton "connexion"

Si vous avez oublié votre mot de passe, cliquez sur ce bouton puis renseignez votre email dans la page suivante. Ensuite, suivez la procédure indiquée

Si vous n'avez pas de compte, cliquez sur "Créer un Compte et suivez la procédure de la diapo suivante…

## Le Compte Asso - Création de compte

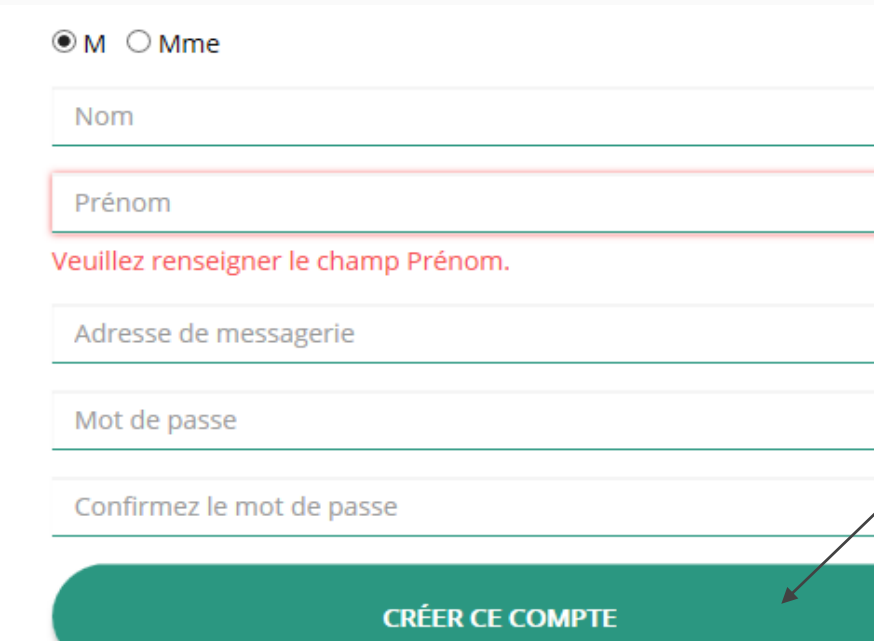

#### **SE CONNECTER**

Renseignez tous les champs puis cliquez sur "Créer ce Compte"

Ensuite, rendez-vous sur votre boîte de messagerie (selon l'adresse mail déclarée) et cliquez sur le lien de validation qui vous a été envoyé.

#### **ATTENTION**

**Il est possible que le mail ait été placé dans le dossier indésirable (spam).**

## Le Compte Asso - Ajouter une association

## AJOUTER UNE ASSOCIATION OU UN ÉTABLISSEMENT À CE COMPTE

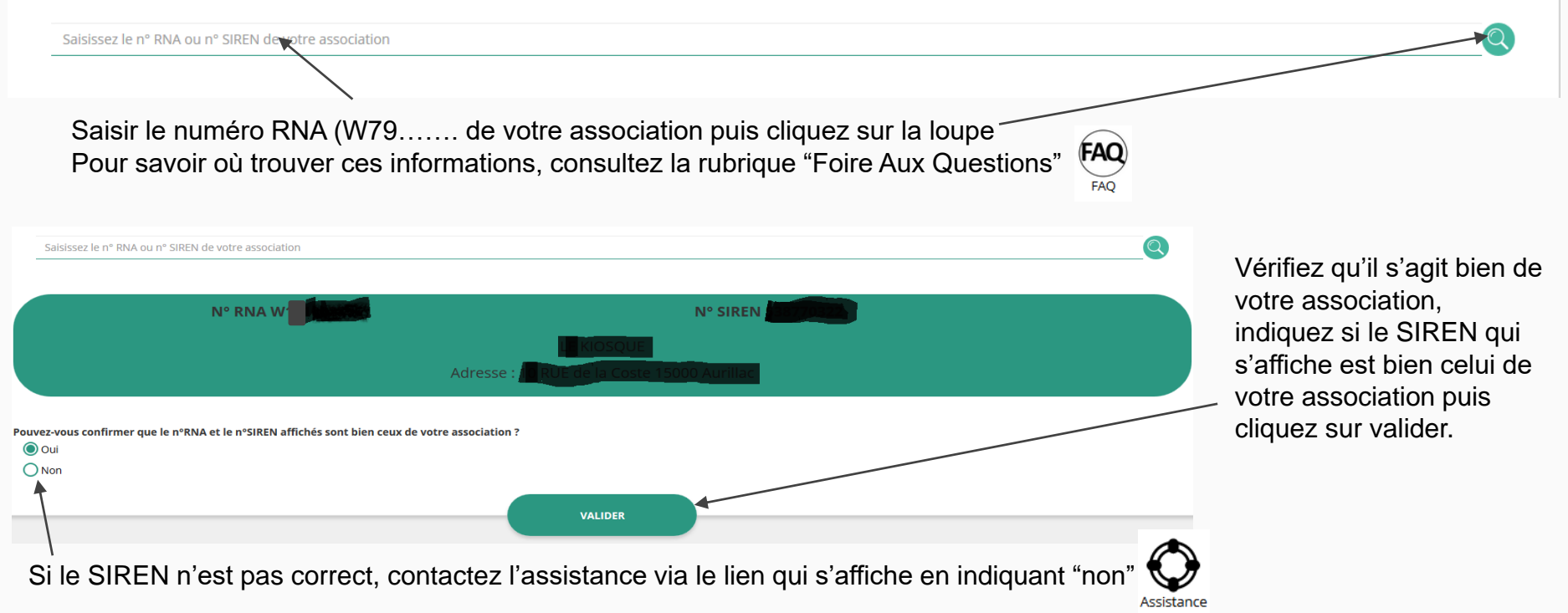

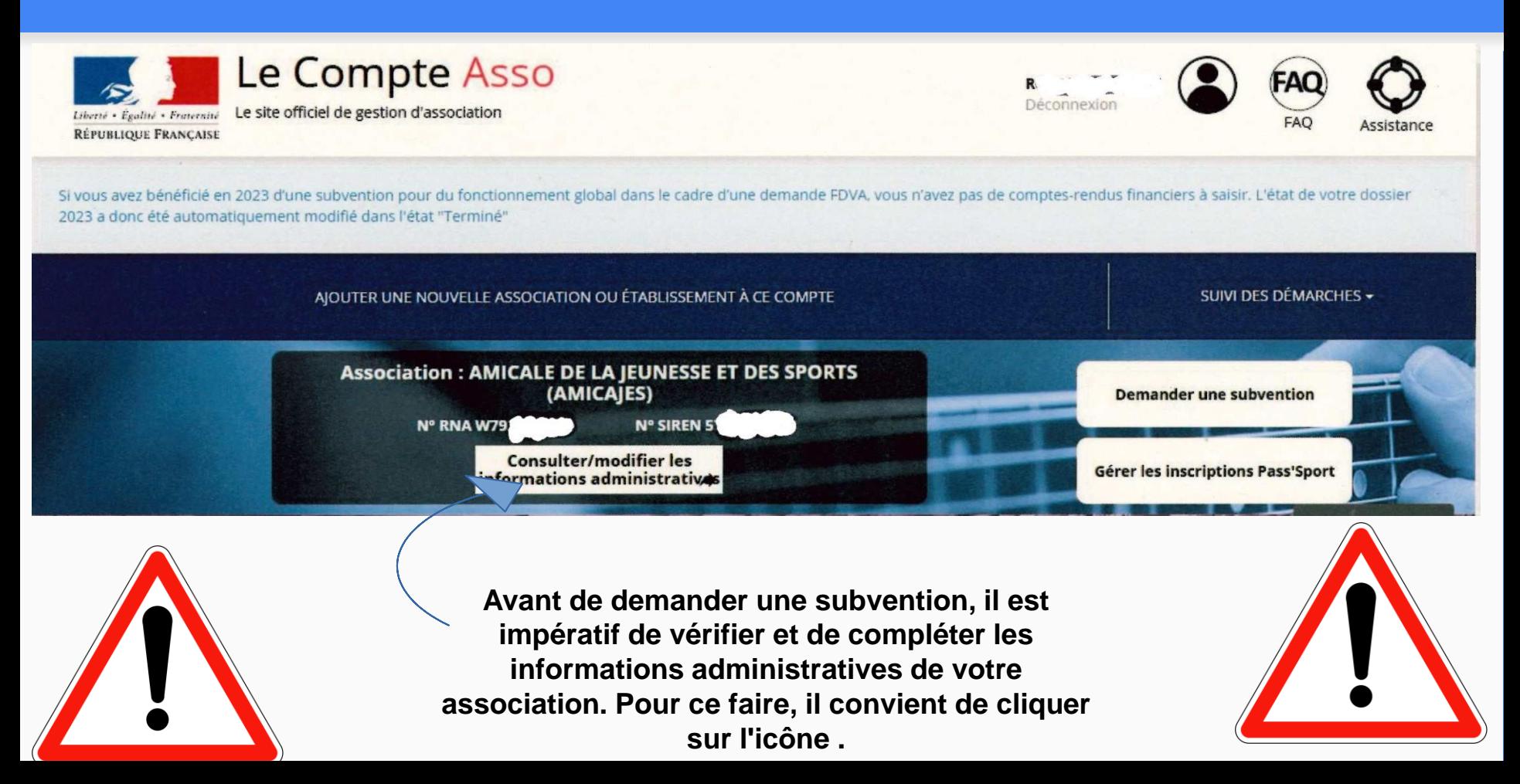

Ces champs ne sont pas modifiables dans le Compte Asso. Adressez-vous au greffe des associations (RNA) ou à l'INSEE (SIRET) pour apporter des modifications

## Identité

## Adresses et coordonnées

## Activités

Afin d'effectuer un changement concernant les aspects administratifs et déclaratifs de votre association, que ce soit pour modifier vos statuts ou déclarer la liste des dirigeants, vous pouvez :

- Utiliser le service en ligne : **<https://www.service-public.fr/associations/vosdroits/R37933>**
- Contacter le greffe des associations de la préfecture ou sous préfecture concerné par le siège social de l'association

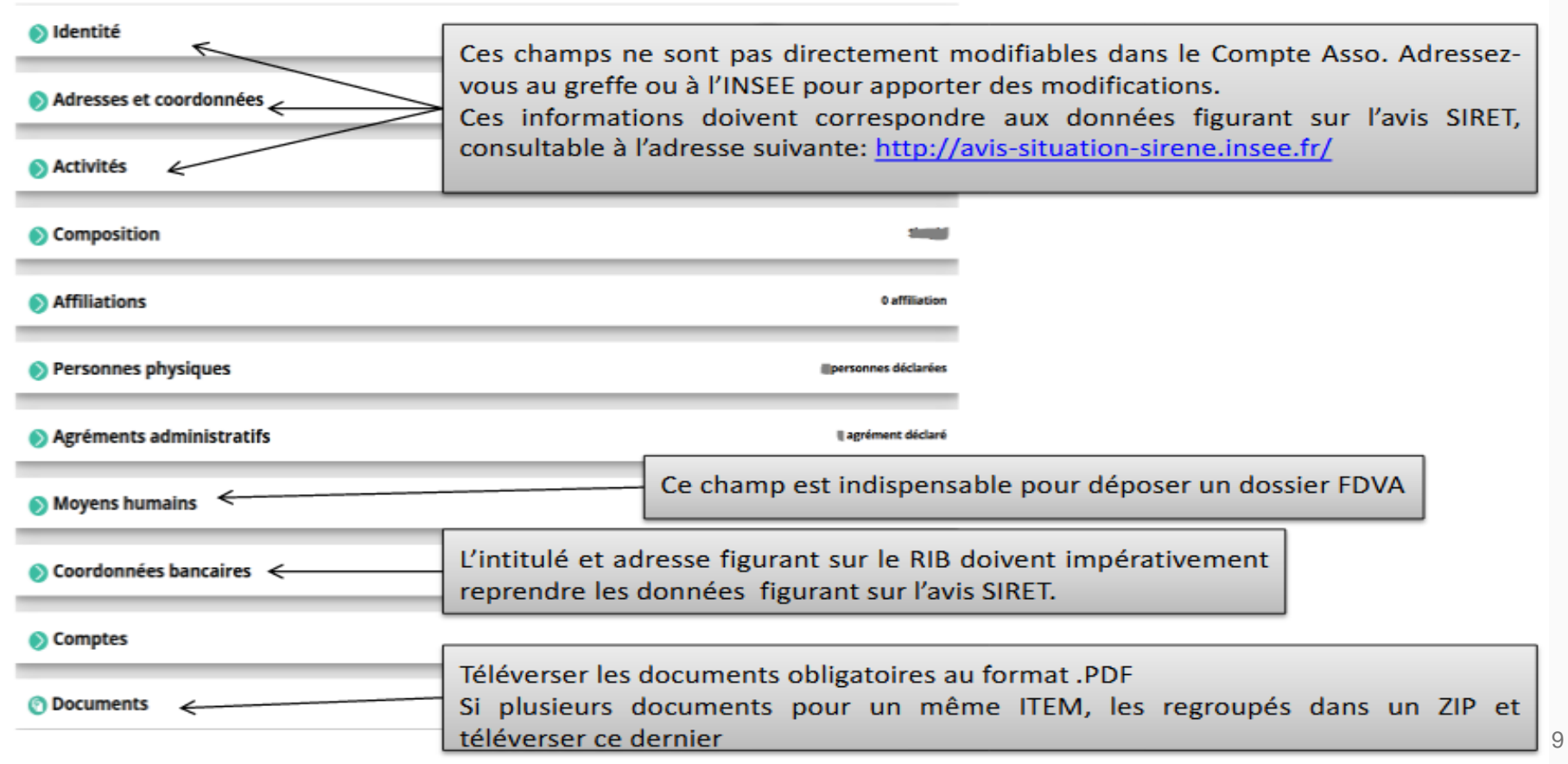

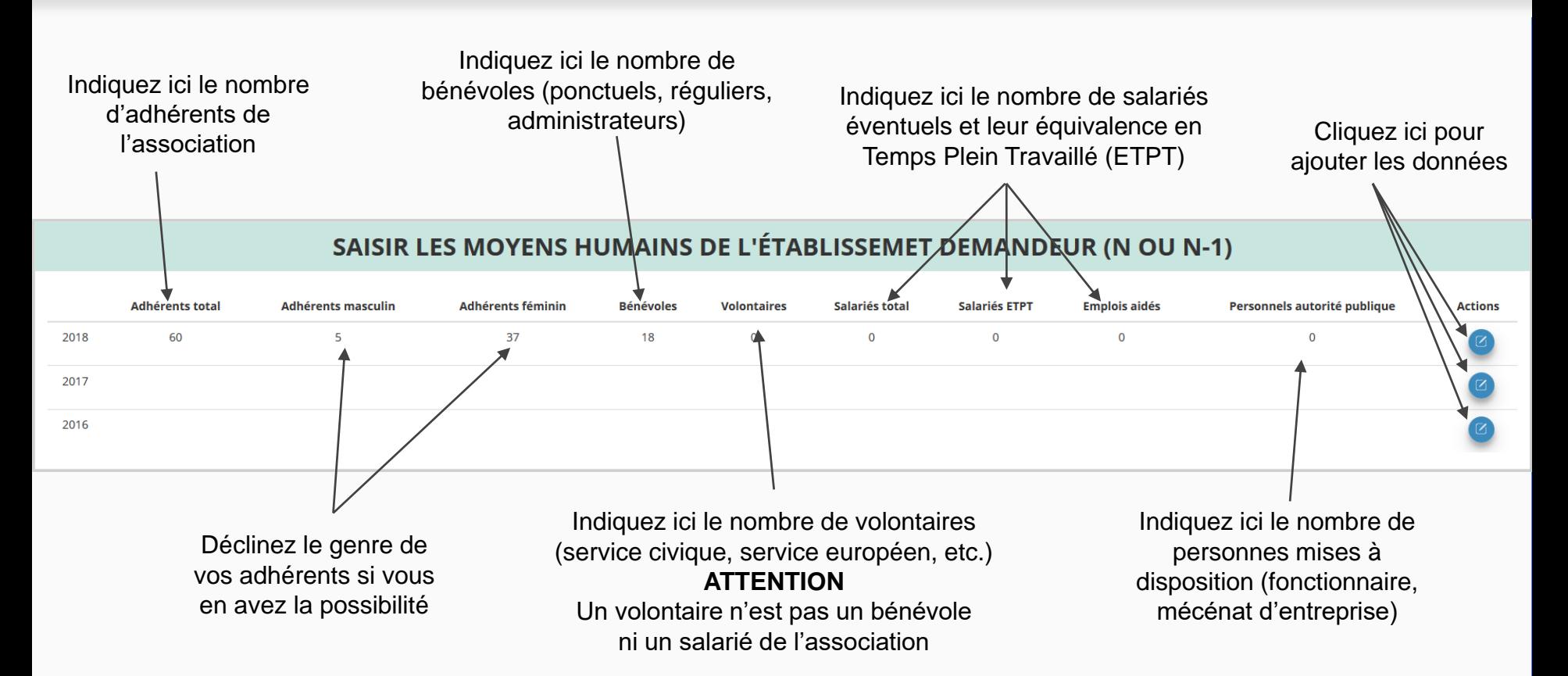

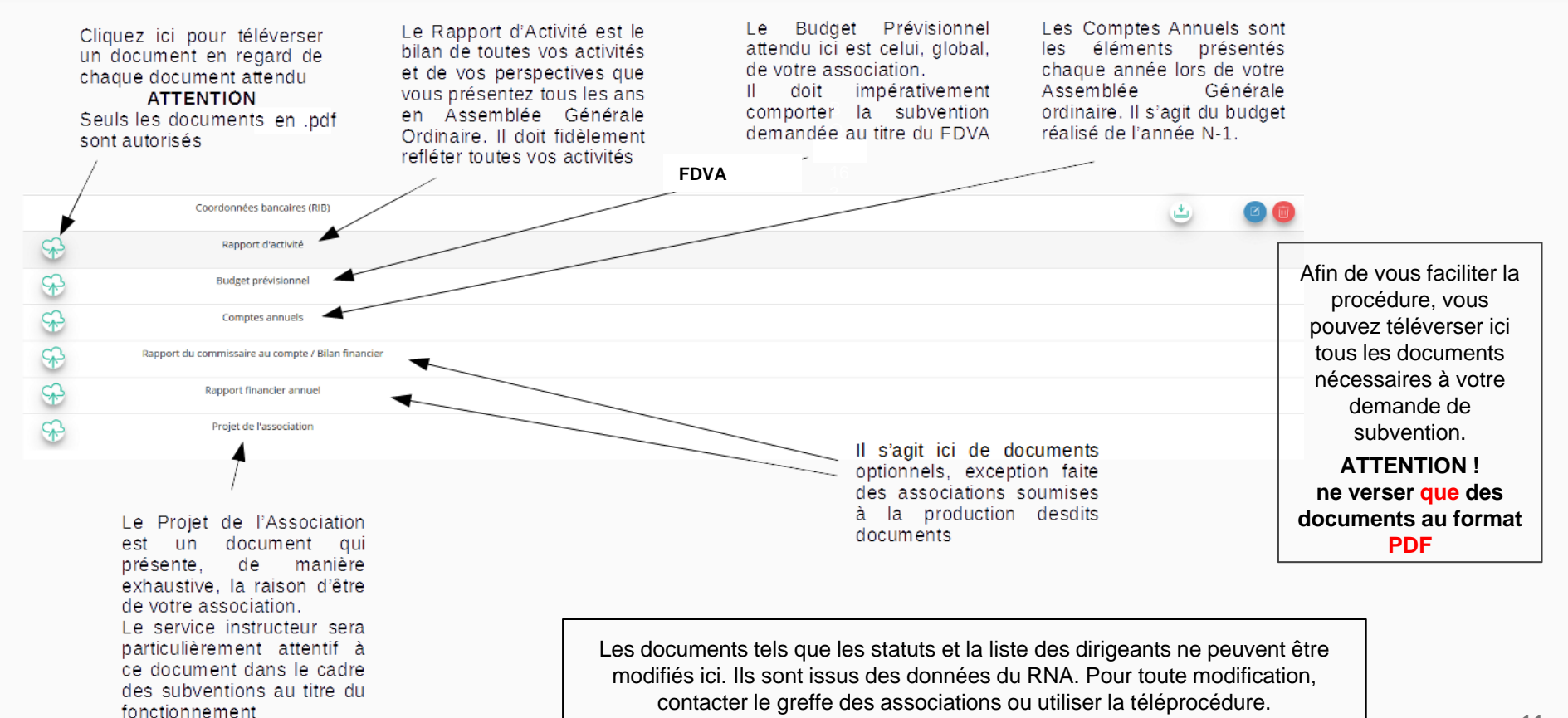

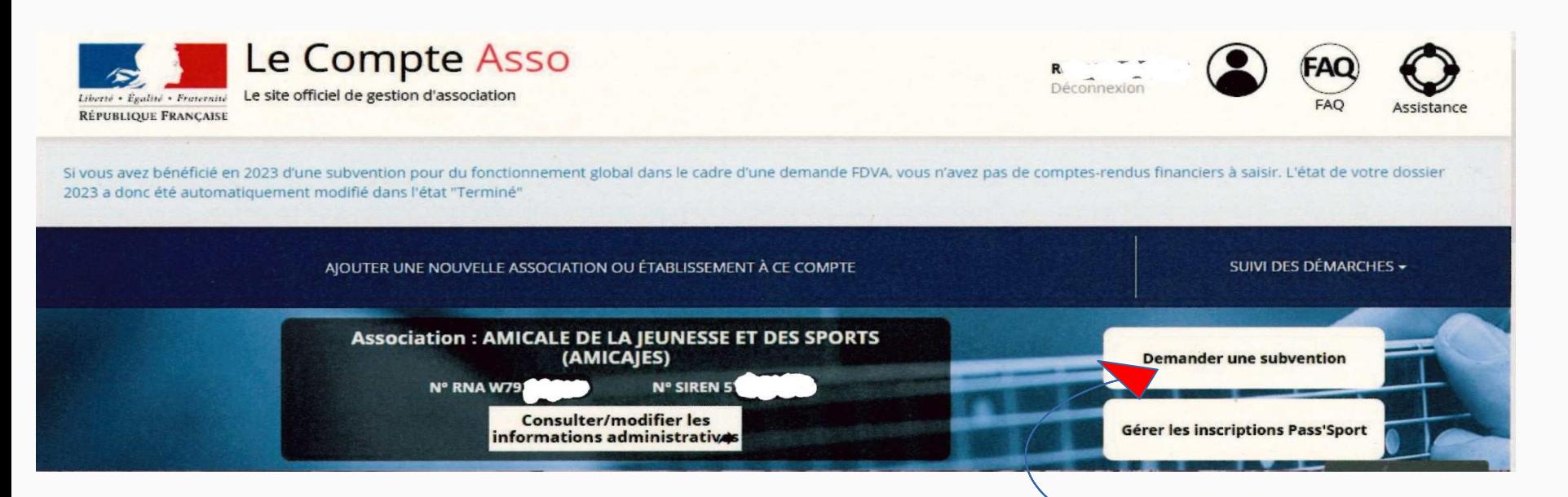

Une fois les informations administratives complétées, vous pouvez saisir votre demande de subvention en cliquant sur le bouton " demander une subvention" sur la droite

### **Le processus de demande de subvention s'effectue en 5 étapes**

**Lors du passage à l'étape suivante, les données sont automatiquement enregistrées.**

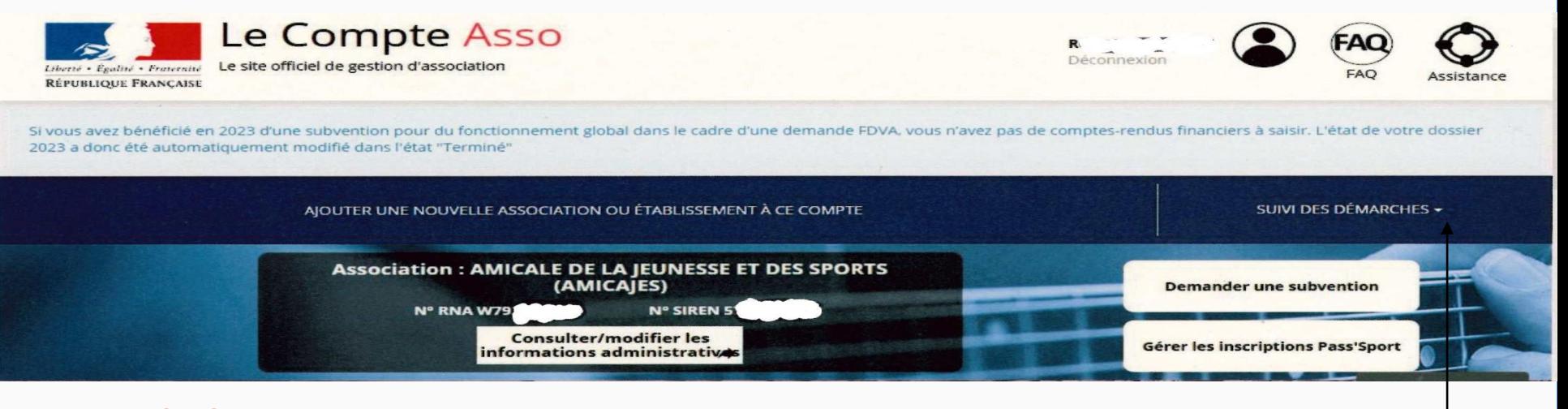

**Il est inutile de recommencer depuis le début**

**Si vous souhaitez revenir sur votre dossier plus tard, vous pouvez reprendre la saisie dans la rubrique "suivi des demandes"**

## **ÉTAPE n°1 : sélectionner la subvention**

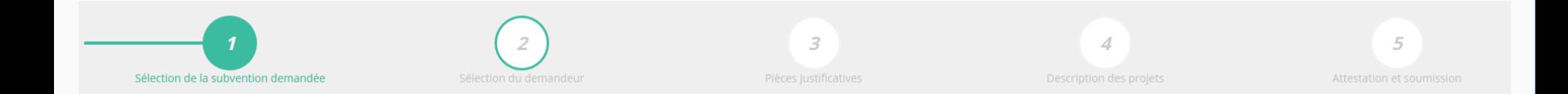

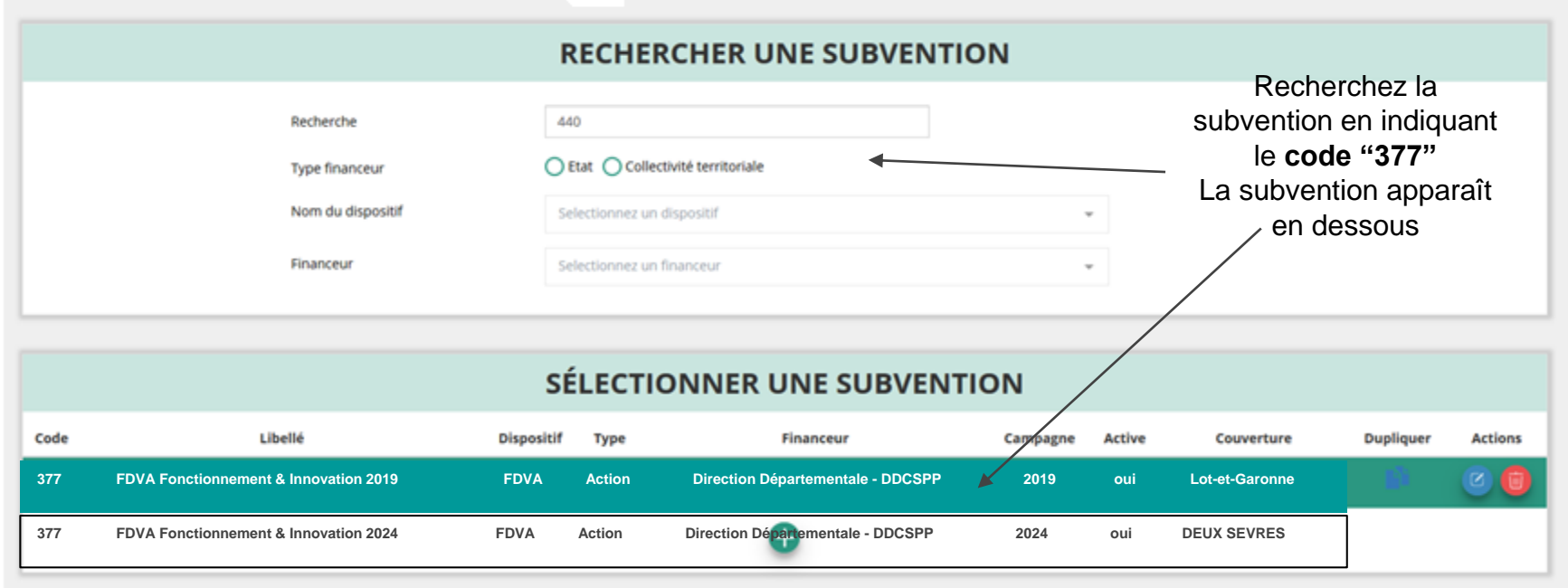

Sélectionnez la subvention FDVA "Fonctionnement" et/ou "Projets Innovants" (elle se met alors en surbrillance) Cliquez ensuite sur le bouton **"suivant"**

## **ÉTAPE n°2 : sélectionner le demandeur**

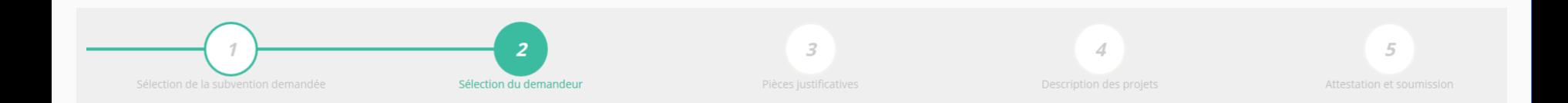

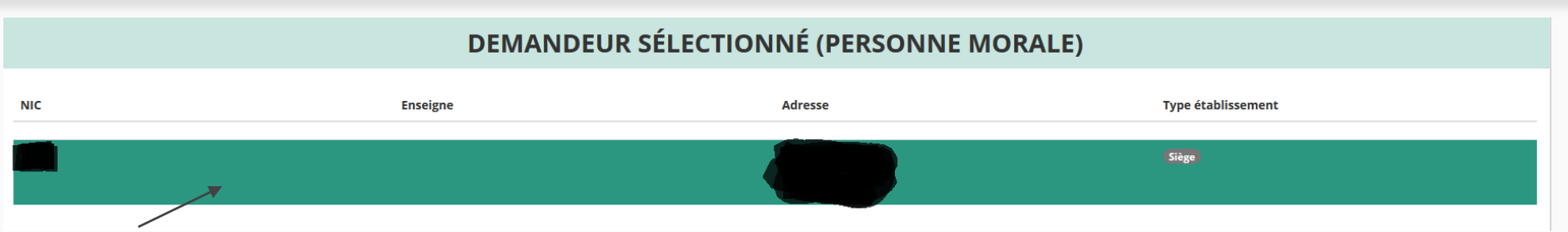

#### Sélectionnez le demandeur en le mettant en surbrillance

Si vous avez bien rempli les informations administratives en amont, descendez jusqu'à l'encadré "Personnes désignées"

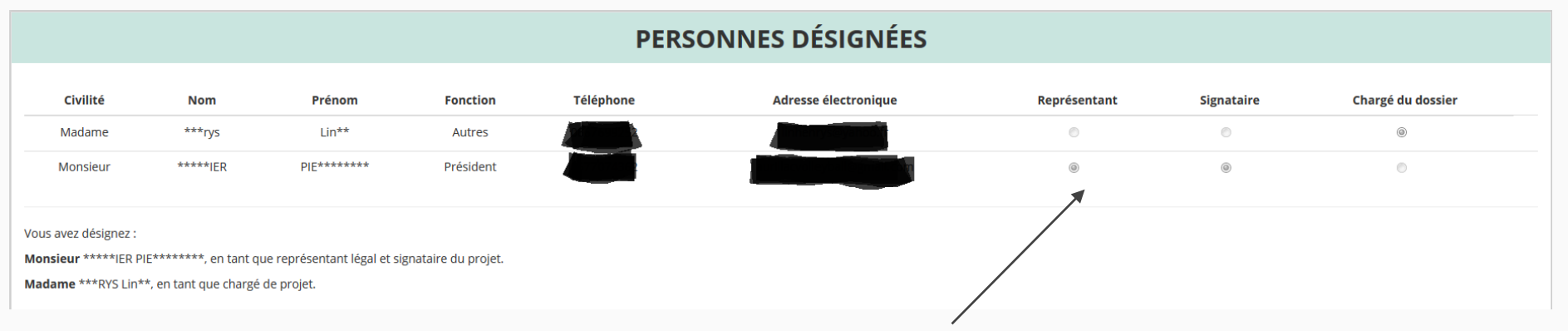

Indiquez qui est le représentant (président.e / co-président.e), le signataire de la demande et la personne chargée du dossier. **ATTENTION**, si le signataire n'est pas le représentant, il vous sera demandé un "pouvoir" à l'étape suivante

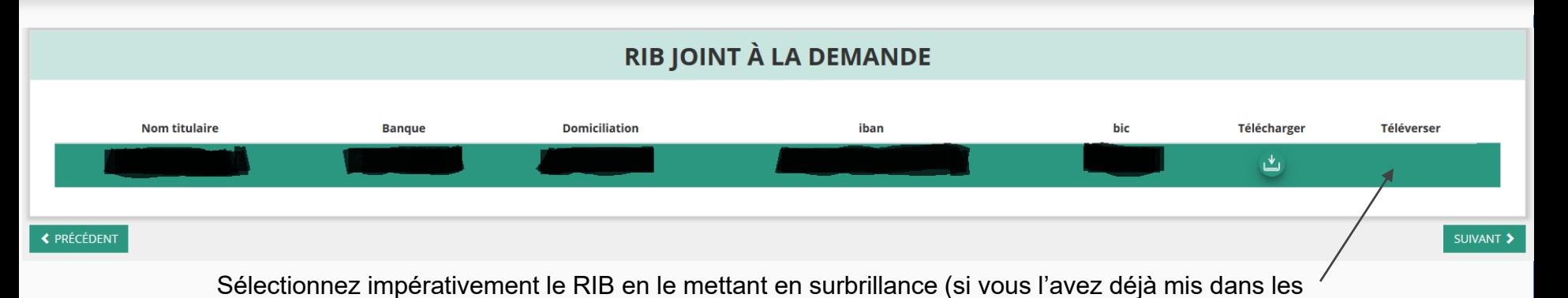

documents préalablement, sinon cliquez sur téléverser pour le joindre). Enfin, cliquez sur suivant pour passer à l'étape 3

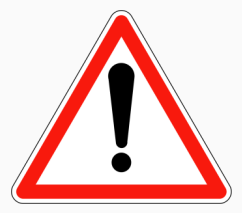

**L'adresse figurant sur le RIB doit IMPERATIVEMENT être identique :**

- **- à l'adresse déclarée au Greffe des associations pour votre siège social (RNA)**
- **- à l'adresse rattachée au numéro SIRET de votre association (siège et/ou établissement actif)**

**Si ce n'est pas le cas, faites le nécessaire en amont auprès de votre établissement bancaire pour actualisation de votre adresse RIB ou de l'INSEE pour l'actualisation du siège de l'association (en cas de déménagement par exemple). Vous pouvez vérifier votre SIRET ici : <https://avis-situation-sirene.insee.fr/>**

## **ÉTAPE n°3 : pièces justificatives**

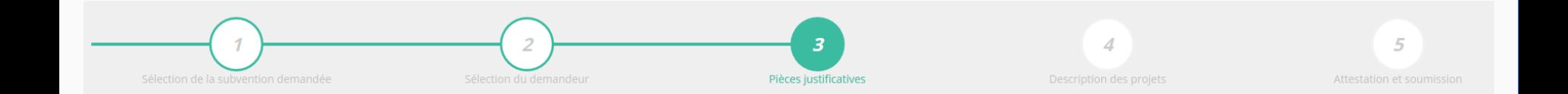

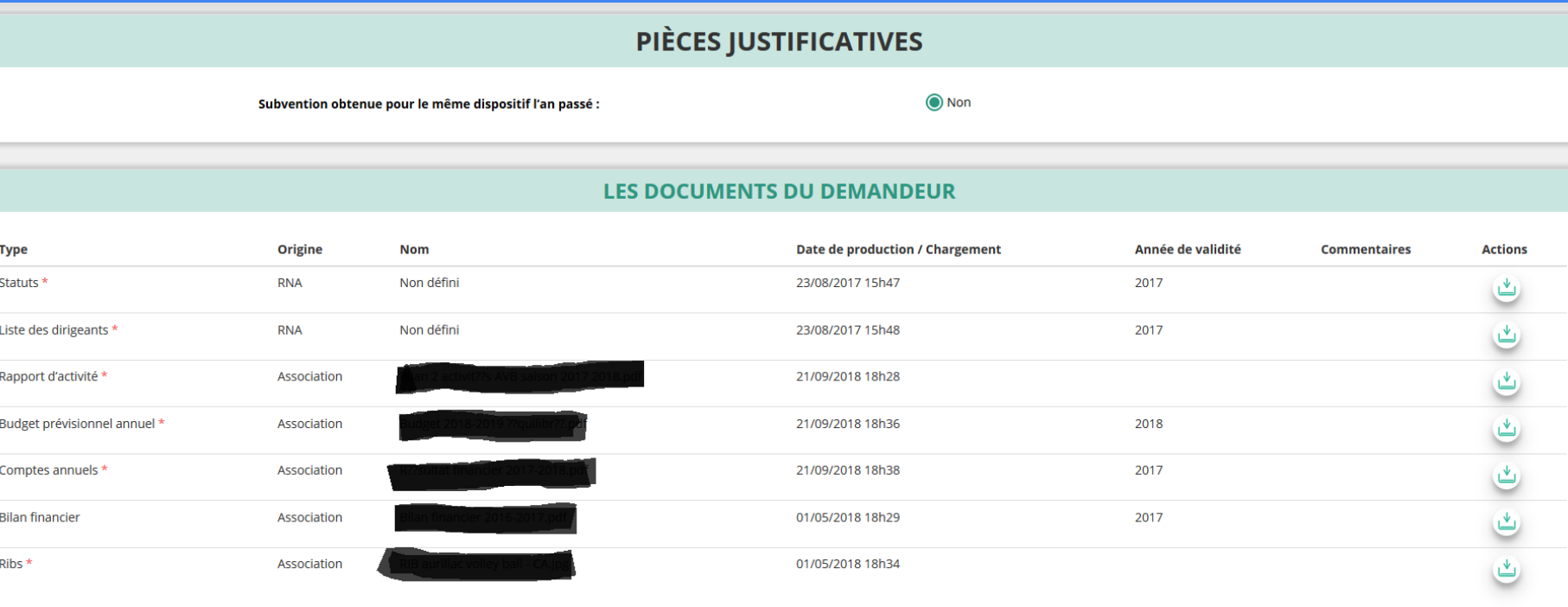

Si vous avez déjà joint les documents, cette étape n'est pas nécessaire. S'il manque des documents, vous pouvez les téléverser grâce au bouton ci-contre:

Merci de vous reporter à la page suivante pour savoir quels sont les éléments attendus dans chaque document.

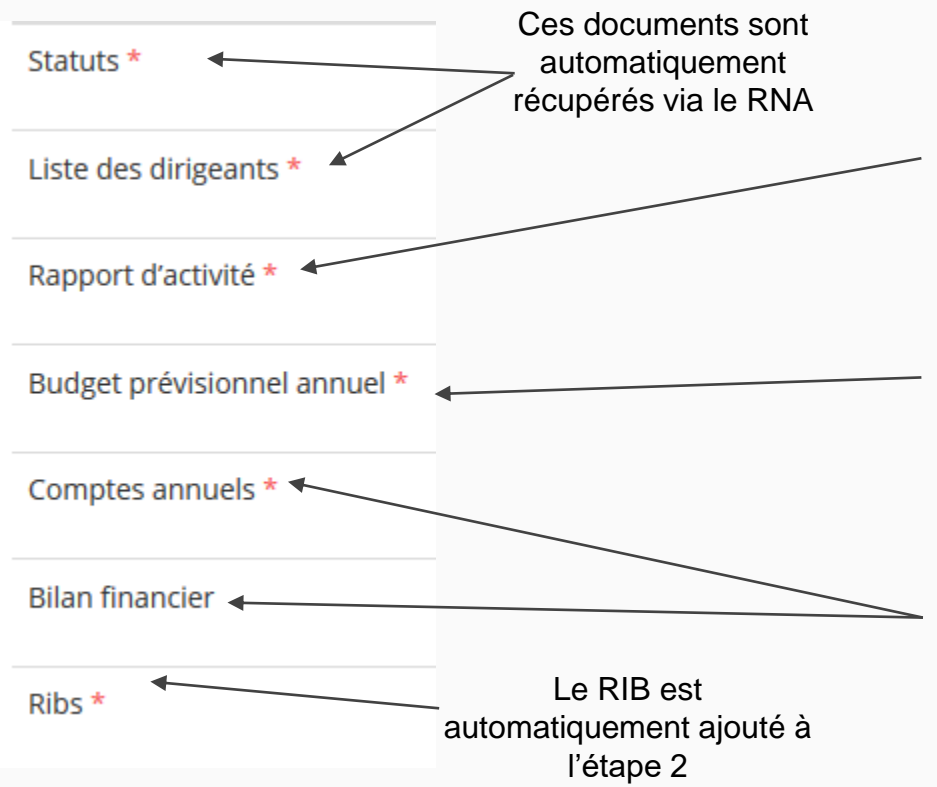

### **ATTENTION : format PDF obligatoire**

**Le Rapport d'Activité** est le bilan de toutes vos activités et de vos perspectives que vous présentez tous les ans en Assemblée Générale Ordinaire. Il doit fidèlement refléter toutes vos activités. Il s'agit de celui de l'année passée (N-1)

**Le Budget Prévisionnel** attendu ici est budget global, de l'ensemble des charges et produits de votre association. Il doit impérativement comporter la subvention demandée au titre du FDVA. Il s'agit de celui de l'année de la demande de subvention (N). Il doit être obligatoirement présenté en équilibre (charges = produits).

**Les Comptes Annuels** sont les éléments présentés chaque année lors de votre Assemblée Générale ordinaire. Il s'agit du compte de résultat de l'année passée (N-1) qui a été présenté à l'Assemblée Générale ordinaire.

Le bilan est un document qui fait apparaître l'actif et le passif de l'association. Il est toujours présenté en équilibre.

#### LES DOCUMENTS SPÉCIFIOUES AU DOSSIER **Date de production / Chargement** Année de validité **Origine Nom Commentaires Actions Type** Autre Aucun document de ce type trouvé.

**Si vous avez perçu en 2022 une subvention sur le même programme "FDVA – Fonctionnement/Action innovante", vous devez téléverser dans cette rubrique le Cerfa 15059\*02 "Compte rendu financier d'une subvention" au format PDF**

> Vous pouvez télécharger ce formulaire à l'adresse suivante : **https://www.service-public.fr/particuliers/vosdroits/R46623**

Vous avez également la possibilité d'ajouter dans cette rubrique **d'autres documents**  au format PDF, qui **seront utiles** à l'étude de votre demande.

Ceci est particulièrement vrai pour présenter une **description complète et détaillée** du projet qui permettra au service instructeur d'avoir une meilleure connaissance de vos actions.

Lorsque tous les éléments marqués d'un astérisque rouge sont téléversés, cliquez sur suivant pour passer à l'étape 4.

## **ÉTAPE n°4 : description des projets**

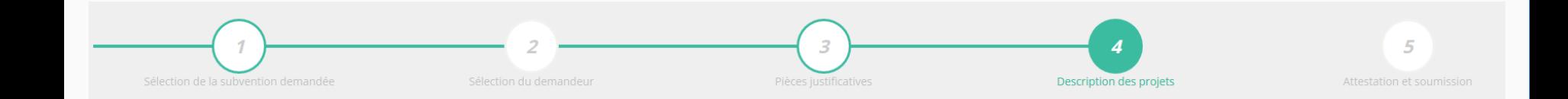

### **Il s'agit ici de l'étape la plus importante puisqu'il s'agit de décrire l'objet de votre demande**

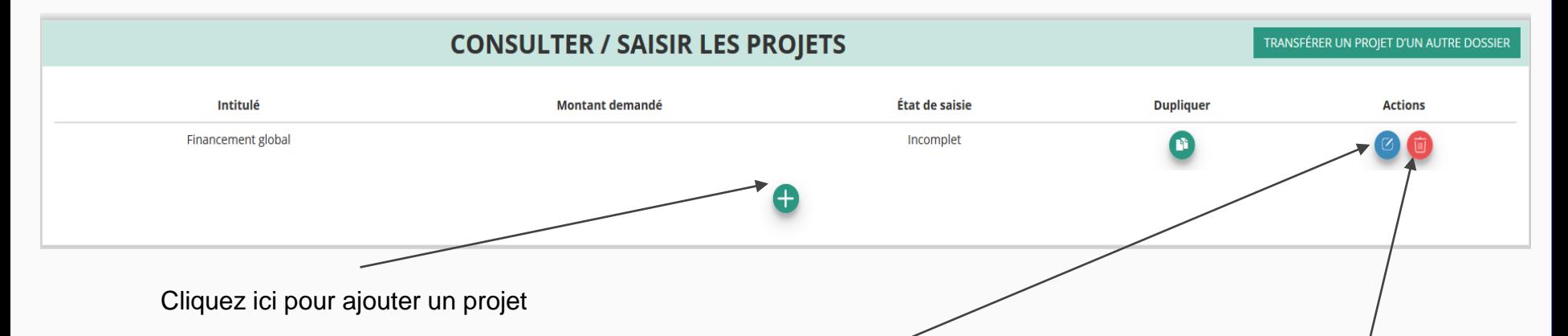

Rappel : si vous déposez une demande pour le fonctionnement et pour un projet innovant, ne remplissez **qu'un seul formulaire Cerfa** dans lequel vous intégrerez les deux demandes pour lesquelles vous sollicitez une aide.

Rappel : vous pouvez solliciter au maximum une demande de fonctionnement et une demande pour projet innovant, par dossier et par an.

Cliquez ici pour reprendre un projet en cours de saisie ou le modifier

Cliquez ici pour supprimer un projet

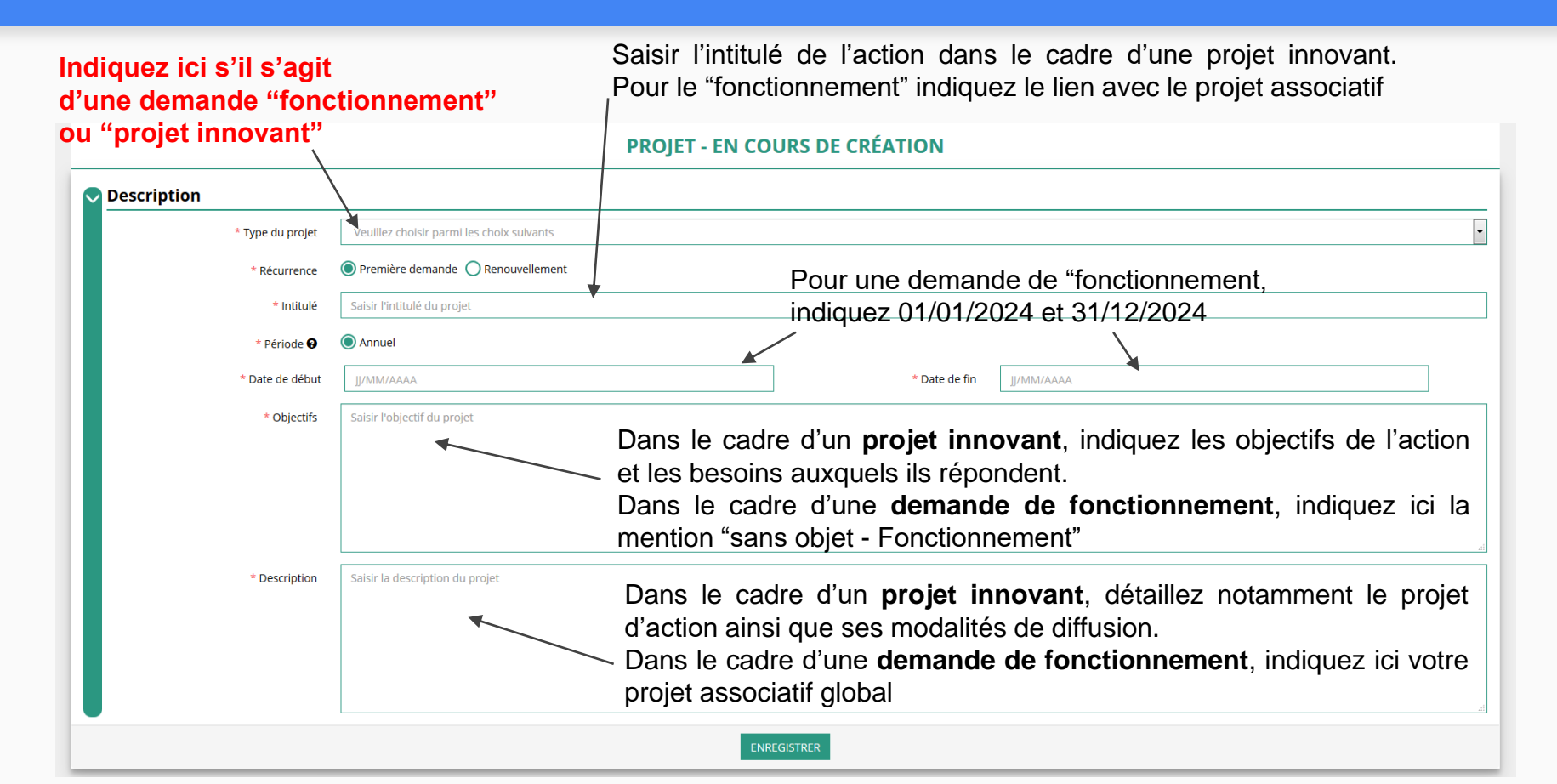

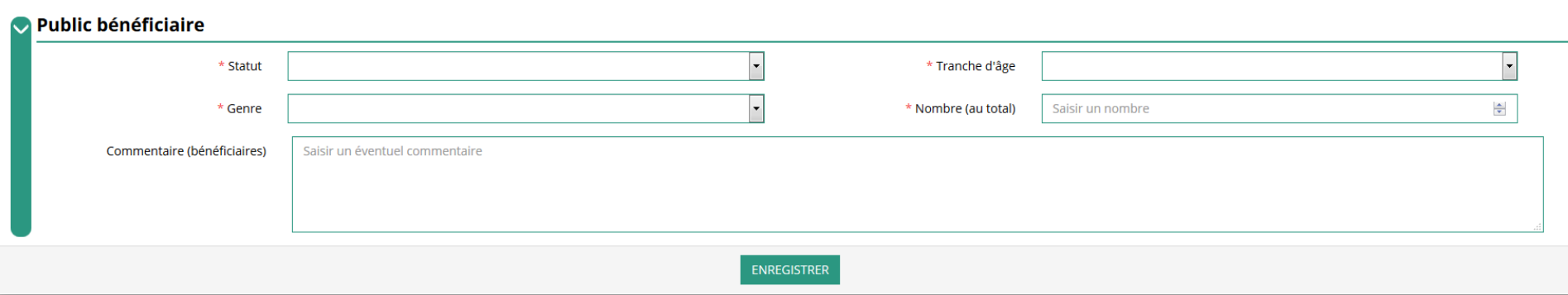

### Indiquez ici quel sera le public bénéficiaire de l'action (projet innovant) ou du projet associatif (fonctionnement).

Si les choix proposés dans les menus déroulants ne vous semblent pas correspondre pleinement à ce que vous souhaitez exprimer, utilisez le champ "commentaire" pour compléter.

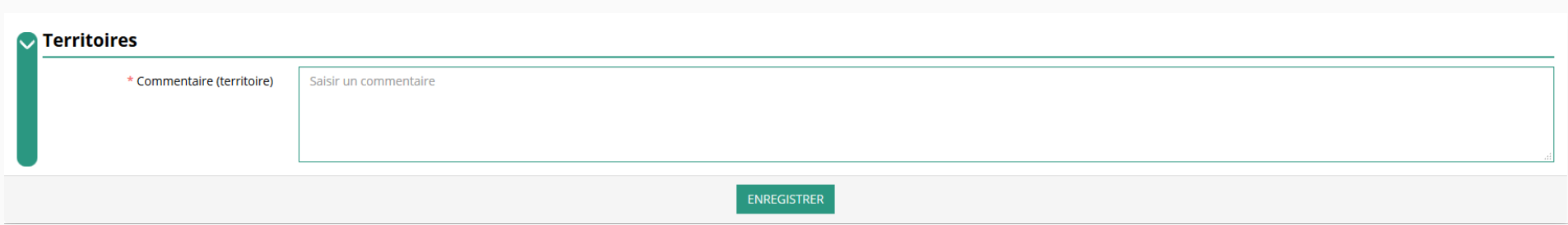

Indiquez ici quel sera le territoire bénéficiaire de l'action (projet innovant) ou du projet associatif (fonctionnement).

Il convient ici de préciser quelle sera l'échelon de la zone d'impact de votre action : commune, bassin, communauté de communes, département, etc.

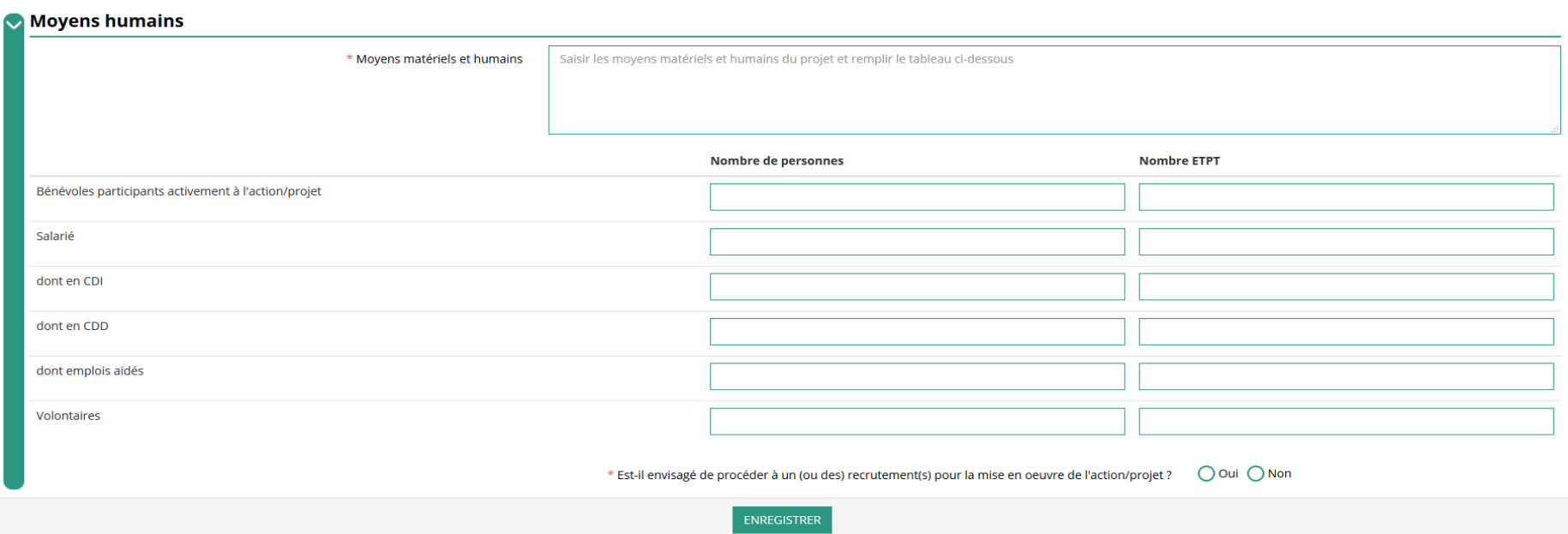

Indiquez ici quels seront les éléments humains et matériels mobilisés pour votre action ou projet.

### **ATTENTION Un volontaire n'est pas un bénévole ni un salarié de l'association (non compté dans les ETP)**

[un temps plein =  $1 ETP$  1/2 temps =  $0.5 ETP$ ]

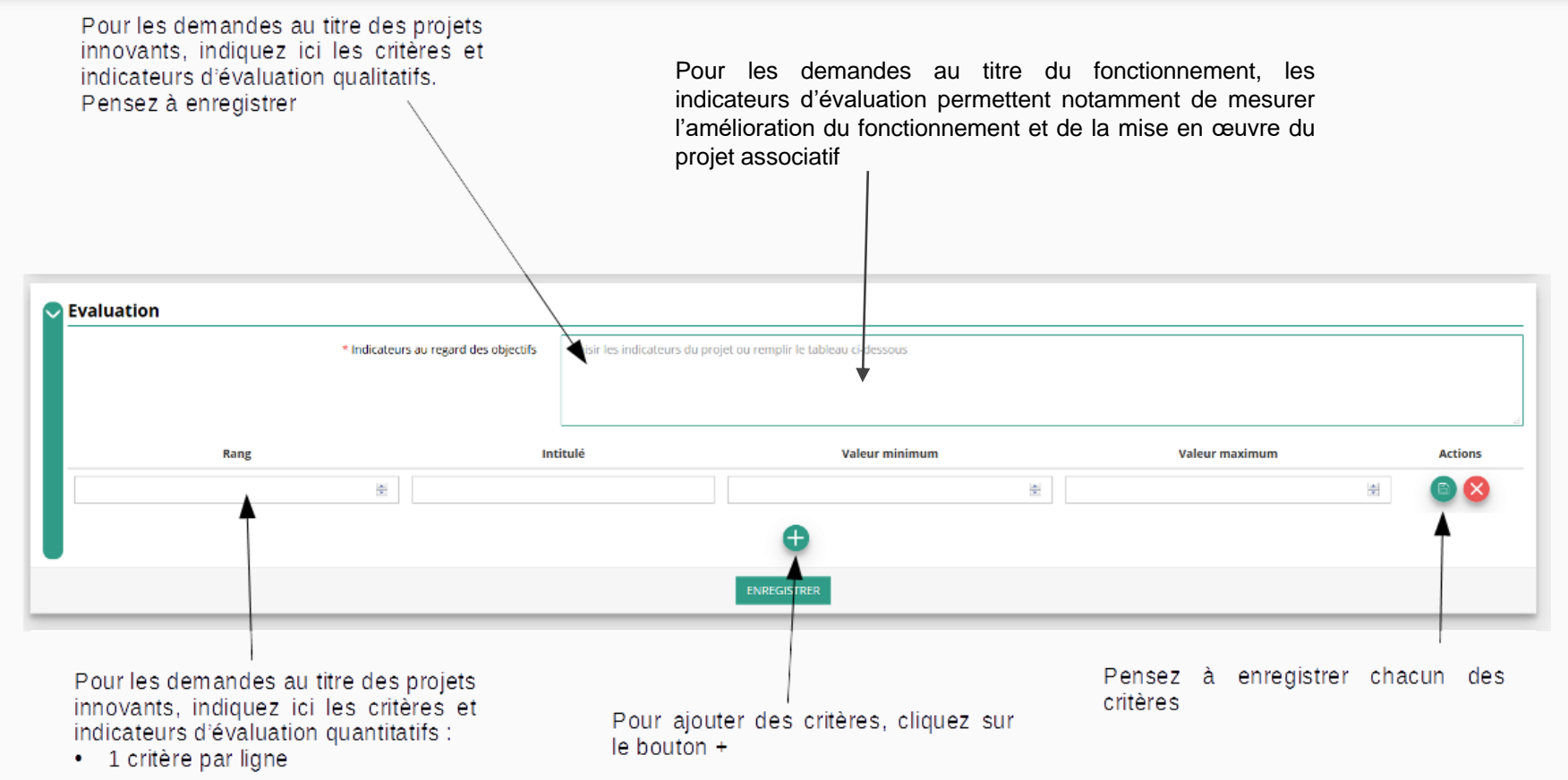

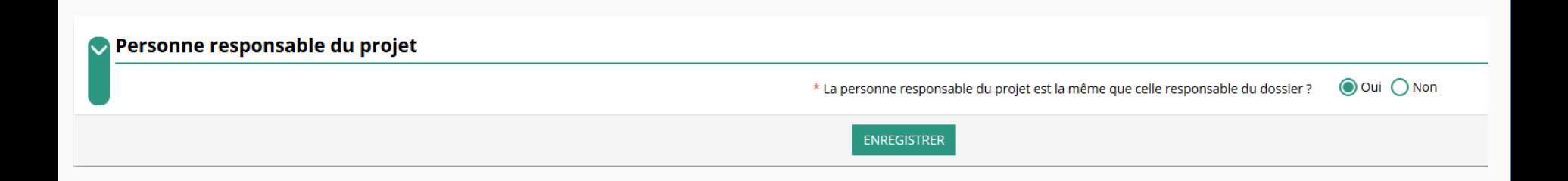

Indiquez, dans cette rubrique, si la personne responsable du projet est la même que la personne responsable du dossier de subvention. Si tel n'est pas le cas, indiquez "non" et sélectionnez dans la liste qui apparaît la personne concernée. Si cette personne n'est pas dans la liste, il conviendra de l'ajouter manuellement via le bouton

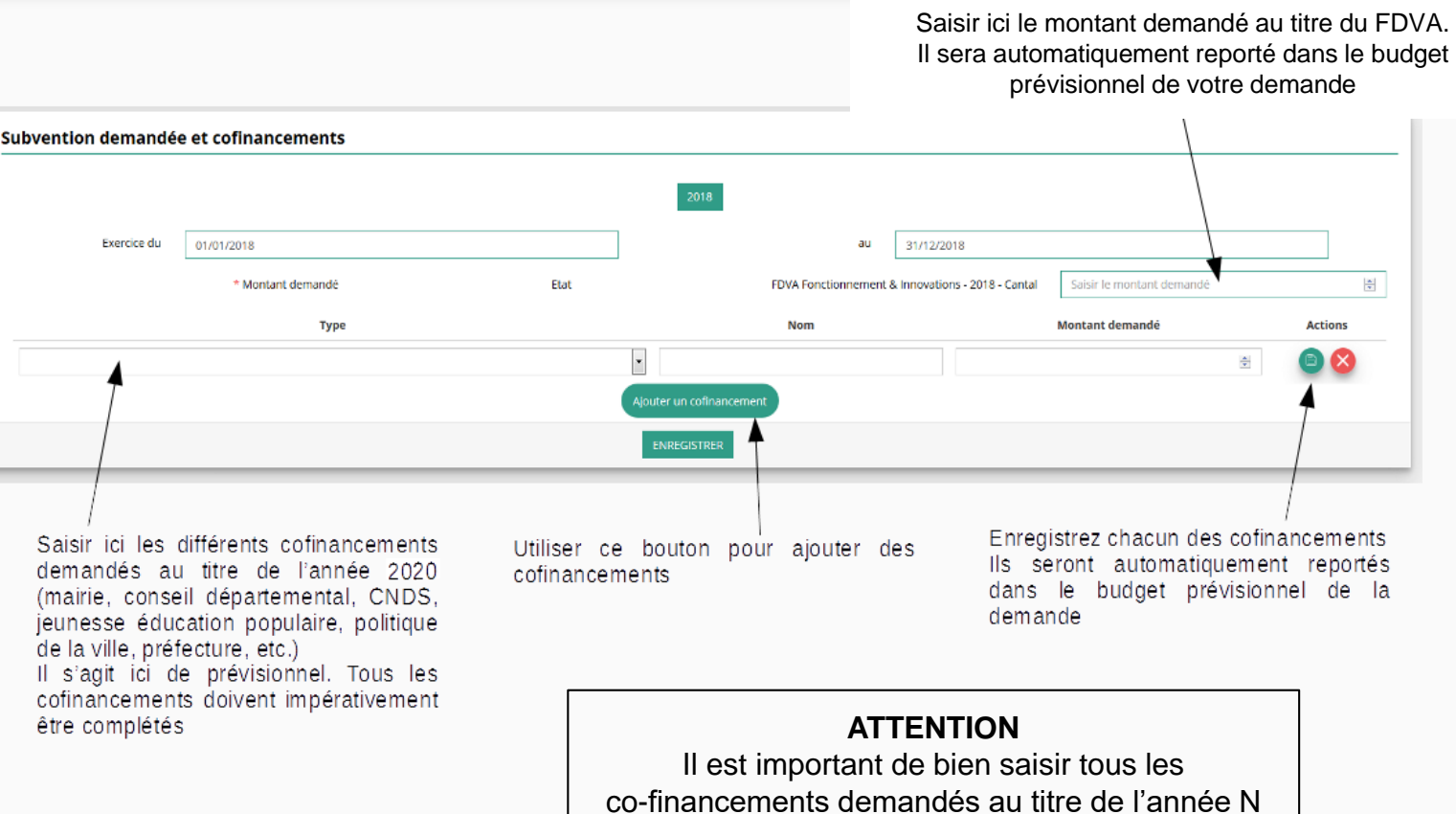

Remplir le budget prévisionnel de l'année N. Il s'agit du budget global de l'association pour une demande de fonctionnement et du budget de l'action pour une demande "projet innovant".

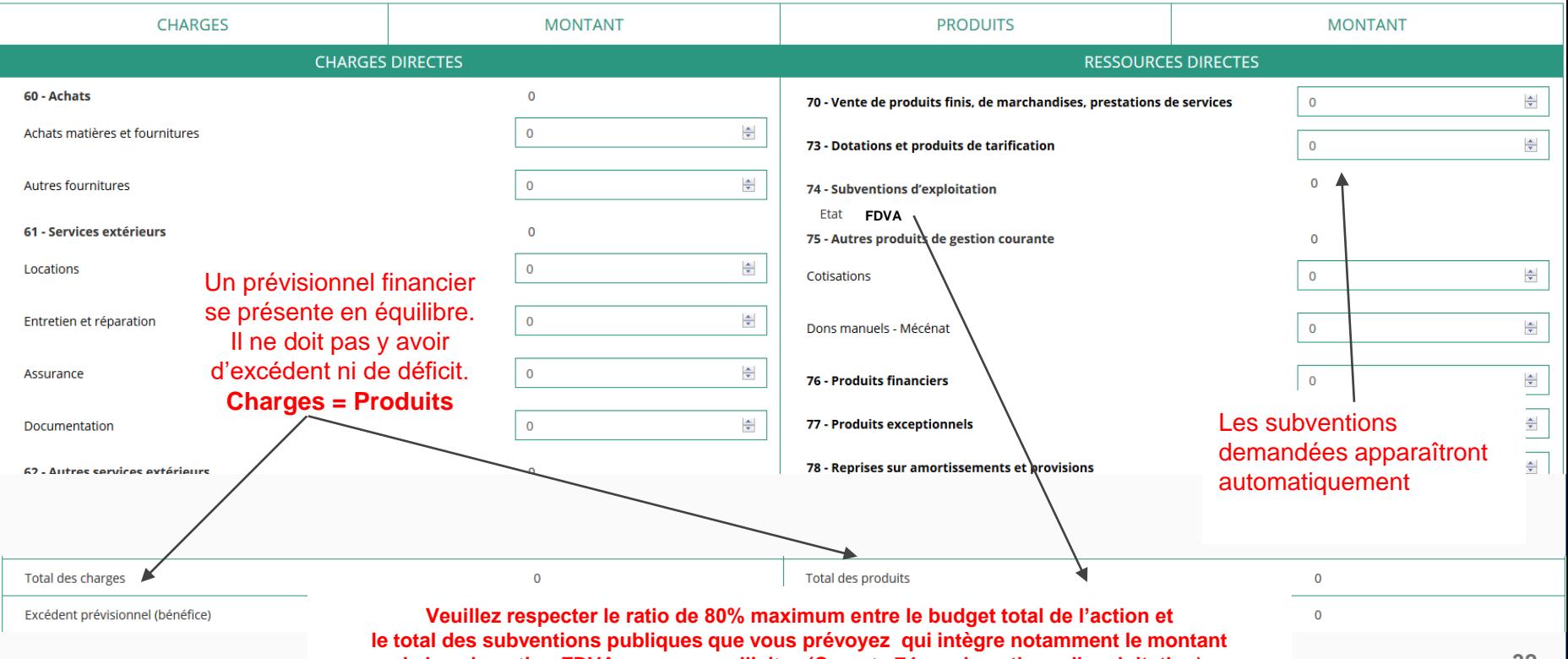

**de la subvention FDVA que vous sollicitez (Compte 74 – subventions d'exploitation)**

### **Une fois votre demande complète, le statut change et l'état de saisie apparaît comme "complet"**

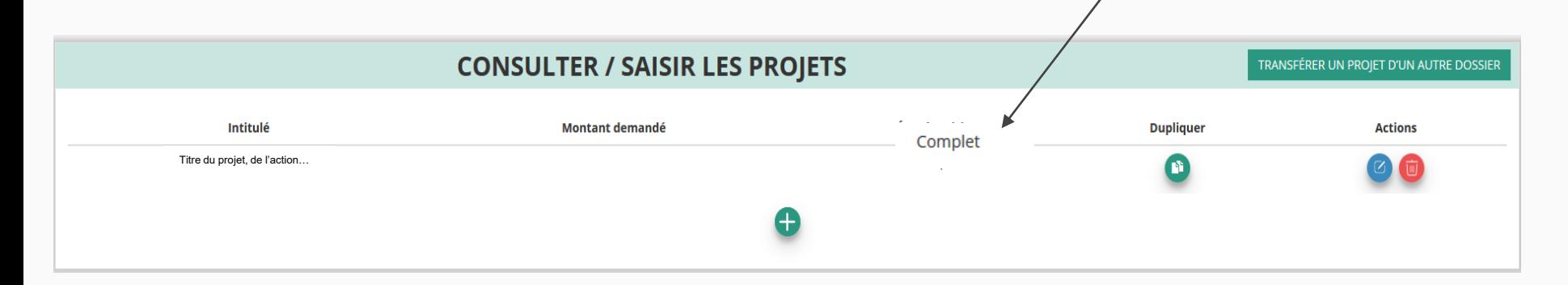

**Vous ne pouvez saisir que deux projets maximum :**

- **1 au titre du fonctionnement**
- **1 au titre des projets innovants**

**Une fois votre demande complète, cliquez sur suivant pour passer à l'étape 5**

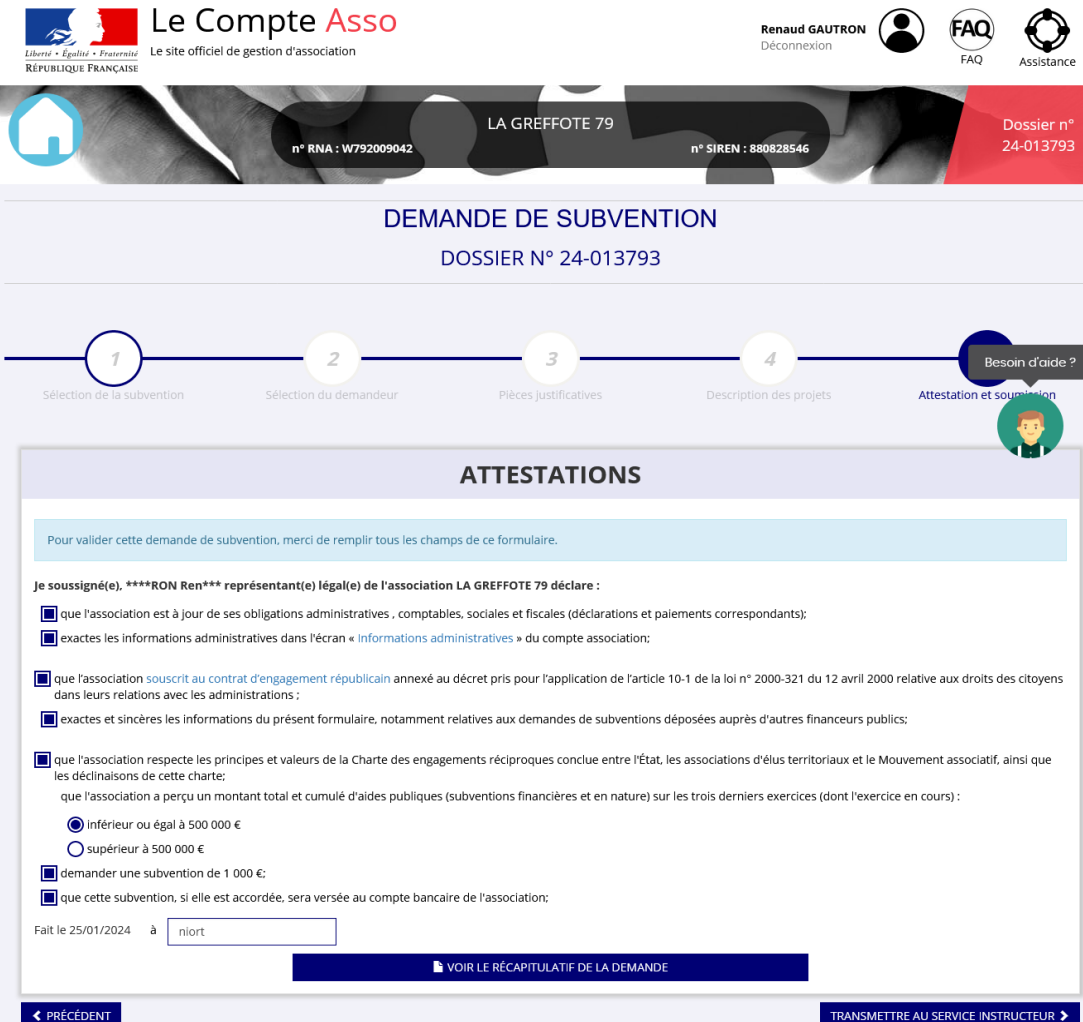

## Le Compte Asso – finir sa demande de subvention - 5/5

## **ÉTAPE n°5 : attestation et soumission**

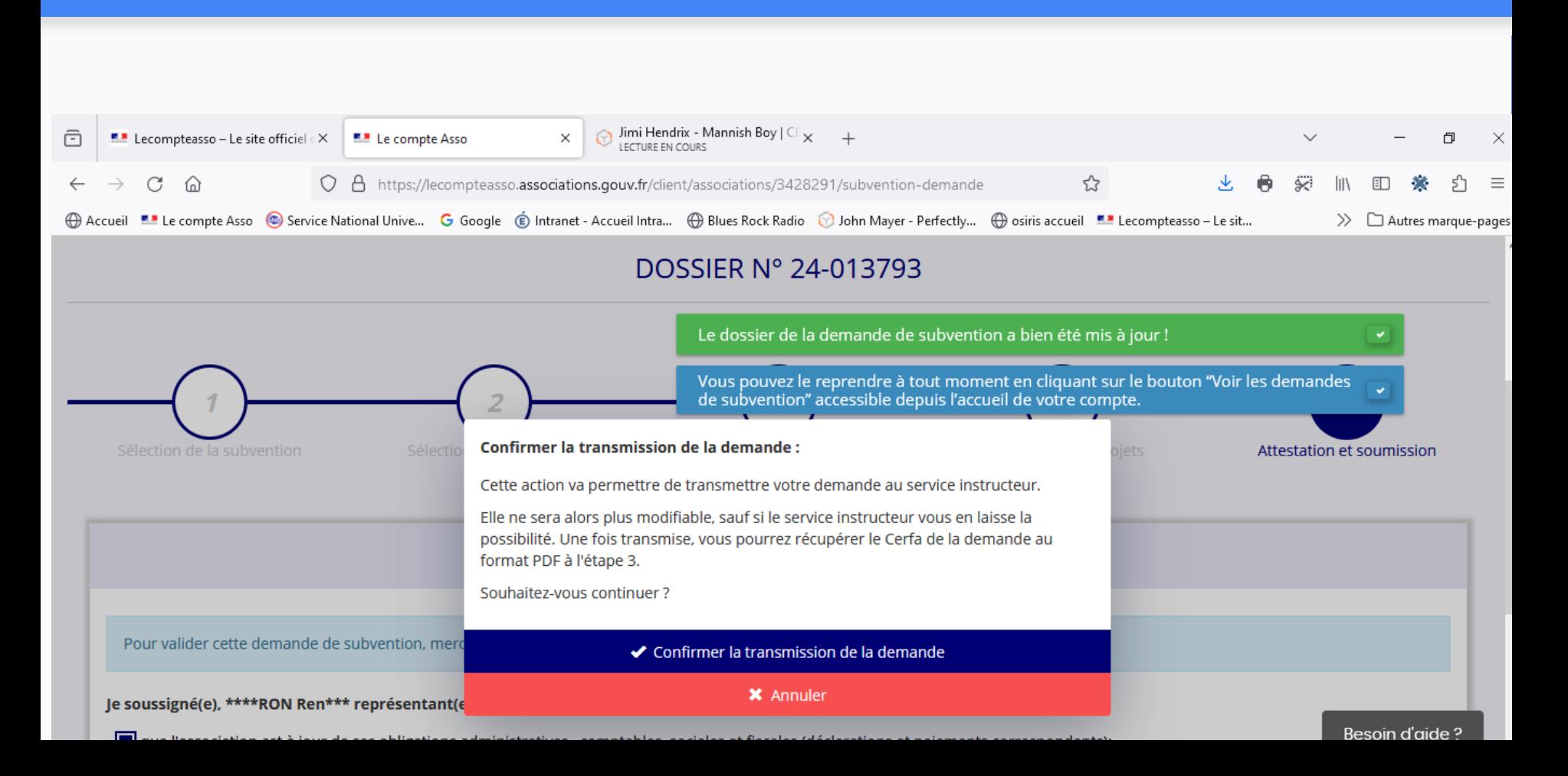

## **C'est terminé !**

Votre demande de subvention est envoyée au service instructeur et vous êtes redirigé vers l'écran "suivi de dossier" de votre Compte Asso. A ce stade, vous ne pouvez plus modifier votre demande.

Toutefois, le service instructeur pourra être amené à vous renvoyer votre demande dans le "Compte Asso" pour que vous puissiez, si cela est nécessaire, y apporter des modifications.

Vous pourrez suivre tous les changements d'étape directement depuis le "Compte Asso"

A chaque changement ou demande de complément éventuel d'information, vous recevrez une notification sur l'adresse de messagerie que vous avez renseignée.

Vous pourrez ainsi suivre l'avancée de votre dossier depuis votre espace personnel de Compte Asso.